The journal *Studia Historiae Scientiarum* is a diamond open access journal, i.e. free open access without a time embargo.

Due to this fact, authors of articles published in this journal are asked to actively promote their articles by informing about them in all types of portals and digital libraries, e.g.:

- Twitter [\(https://twitter.com/\)](https://twitter.com/),
- ORCID [\(https://orcid.org\)](https://orcid.org/),
- Google Scholar [\(https://scholar.google.com](https://scholar.google.com/)),
- Academia.edu [\(https://www.academia.edu](https://www.academia.edu/)),
- ResearchGate [\(https://www.researchgate.net/](https://www.researchgate.net/)),
- Zenodo (free CERN digital library[; https://zenodo.org](https://zenodo.org/)),
- Linkedin [\(https://www.linkedin.com](https://www.linkedin.com/))
- Kudos [\(https://www.growkudos.com](https://www.growkudos.com/)).

Doing so will make your articles more accessible, allowing you to reach a wider audience, and therefore to increase your chance of getting more citations for those articles.

To make it possible, you must first set up accounts (free or paid to choose from) on the website of this type of portals or libraries.

The account creation procedure is standard: the "Register" icon is selected, and then the following data are filled in: "First Name", "Last Name", "E-mail address", "Choose a password", etc.

After setting up accounts, you should take full advantage of the opportunities offered by specific portals or digital libraries.

By default, Twitter is used to post very short verbal information (*maximum 280 characters with spaces, but an average of 190 characters*) and illustrations, e.g. about a new publication by the author. To add a longer thread, please use "Twitter Help" – see [https://help.twitter.com/en/using](https://help.twitter.com/en/using-twitter/create-a-thread)[twitter/create-a-thread](https://help.twitter.com/en/using-twitter/create-a-thread).

ORCID, Google Scholar, Academia.edu, ResearchGate, Zenodo and Kudos give you the opportunity to find your publications on the Internet, correct the metadata of such publications, add new publications, create a list of your publications (in the case of Google Scholar, visible to the author himself or to the open public); documents can be added (e.g. in pdf or docx format).

In ORCID, Academia.edu and ResearchGate, you can create descriptions of scientific activities.

ORCID can be integrated with Crossref and DOI, which enables automatic downloading of publications that have appeared and have been registered in DOI.ORG or Crossref.

Zenodo gives you the ability to give publications a free DOI.

Kudos may link to the author's other accounts on portals and digital libraries (ORCID, Google Scholar, Academia.edu, ResearchGate, Zenodo, Twitter, own website, etc.).

To add documents in Academia.edu, please log in, select the link below:

[https://www.academia.edu/upload?from\\_navbar=true&trigger=tools](https://www.academia.edu/upload?from_navbar=true&trigger=tools)

select the "Upload Document" icon, then select one of the options: "Published paper", "Unpublished draft paper", "Book", "Pre-print", "Dissertation" or "Syllabus"

or

select the "Upload Video" icon, and then choose one of the options: "Class lecture", "Conference presentation", "Research summary", "Media".

To add documents in ResearchGate, log into the portal [\(https://www.researchgate.net/](https://www.researchgate.net/)) and select the "Add new" icon in the upper right corner. Then the option "Add your research" opens with options to choose from: "Published research" (Articles, books, etc.), "Preprint", "Conference paper", "Presentation", "Poster" or "Data".

The Kudos portal [\(https://www.growkudos.com](https://www.growkudos.com/)) currently (12/27/2023) offers the greatest opportunities to promote publications. To set up an account on this portal, we use the link: <https://www.growkudos.com/authentication>, which leads to the website:

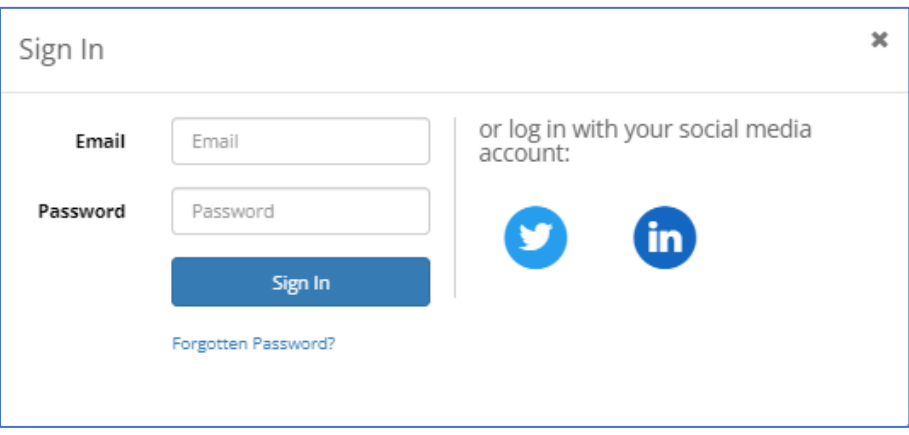

We choose the "Sign In" option: we complete the standard data (name, surname, position, affiliation, profile picture) and we can provide links to public profiles in social media, ORCID and the website as well as an email address.

After creating an account, log in to it.

In the upper right corner is the "Menu", with a list of available options:

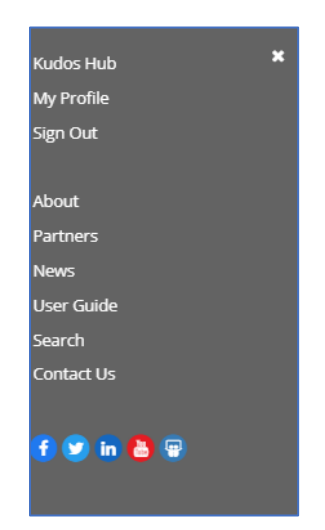

The first option in the "Menu": "Kudos Hub" is used to check the status of the author's publications included in the Kudos portal. After selecting this option, a window with a list of publications in the preview in private mode appears:

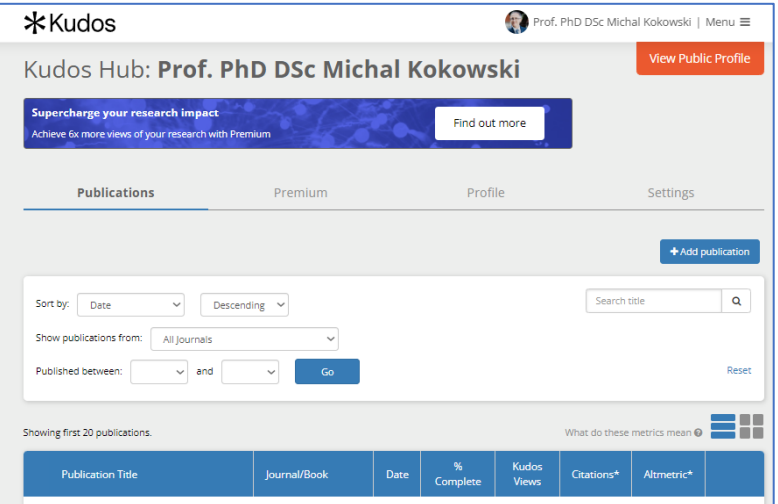

Below this blue bar, there will be publications that appear there when we perform an effective search of the Internet (more on that below). These publications can be sorted by: publication title; the title of the journal/book; date; % completion of publication description ("% Complete"); the number of people who viewed the publication page on Kudos ("Kudos views"), the number of citations in Crossref ("Citations") and the number of appearances about the publication on news sites or social media ("Altmetric score").

The second option in the "Menu": "My Profile" is used to check and modify our profile data.

The penultimate option in the "Menu": "Search" is used to find both your own and other people's publications. You should use it and find your own publications, which will be placed in the publicly accessible folder "My Publications".

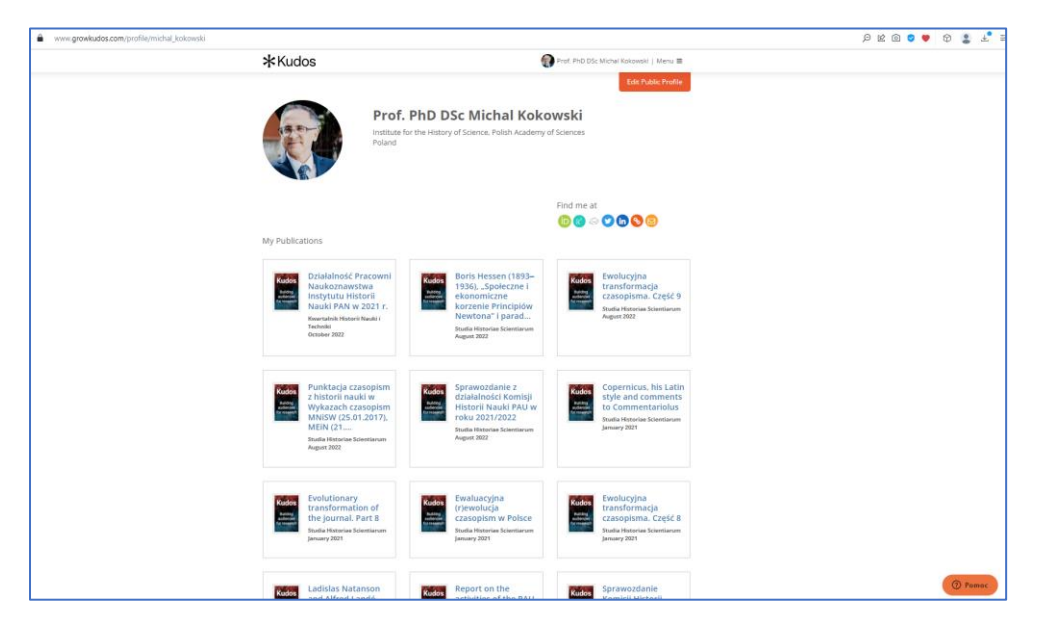

[https://www.growkudos.com/profile/michal\\_kokowski](https://www.growkudos.com/profile/michal_kokowski)

Each of the publications has its own, separate website, which can be reached by clicking on the publication's icon. Each publication can be described in the "Edit Page" private mode. The "Explain" option is used for this, consisting of four options:

- "Plain language title", which can be up to 100 characters long;
- "What is about", where we provide a non-technical explanation or summary of the publication;
- "Why it is important", where we provide an explanation explaining the meaning of the publication;
- "Perspectives", where we have the opportunity to present a more subjective assessment of the publication.

Once you have entered this information, please save it ("Save").

**March 1979** 

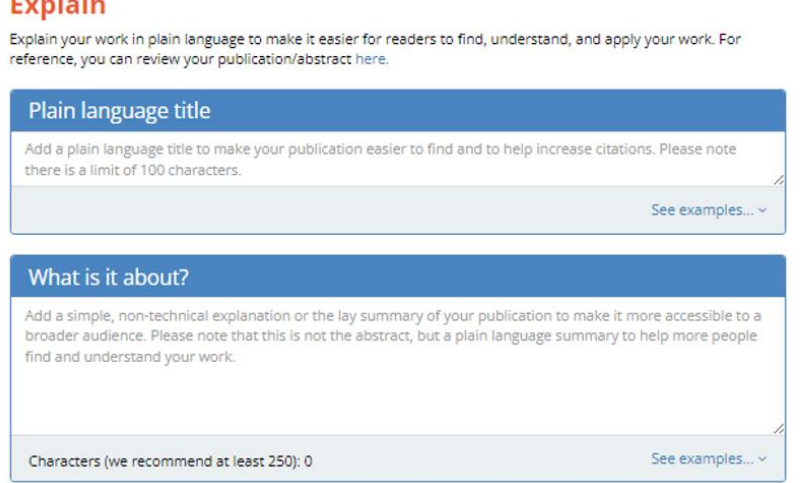

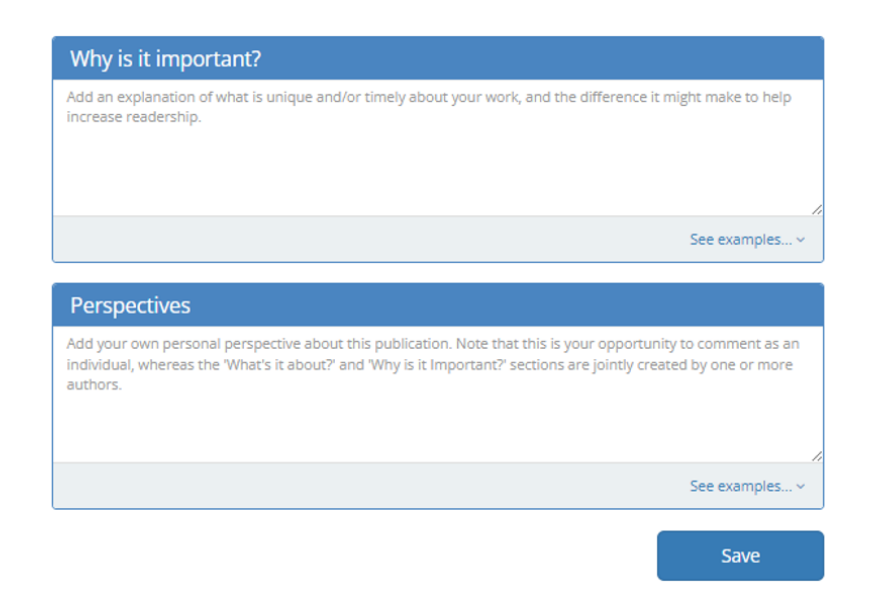

You can also attach an illustration to each publication. The "Image" option is used for this.

### Image

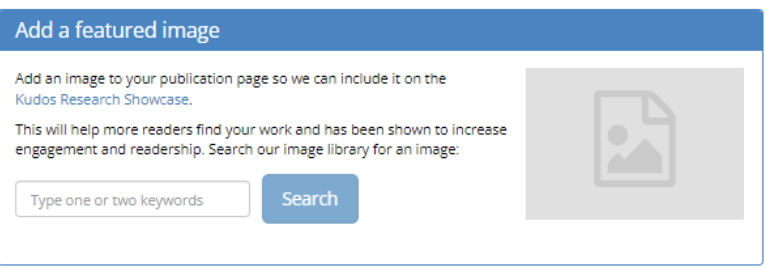

Article information can be forwarded from Kudos to other portals/networks. The "Share" option is used for this.

#### **Share**

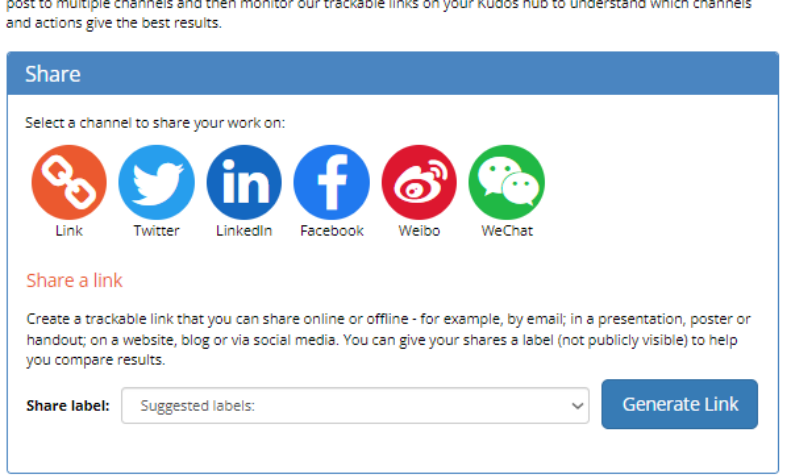

Use Kudos to understand which channels and networks are most effective for you. We recommend you share and post to multiple channels and then monitor our trackable links on your Kudos hub to understand which channels

You can also specify geographical regions to which the information about the publication will reach. The "Audience" option is used for this. After selecting the continent(s), please confirm your selection(s).

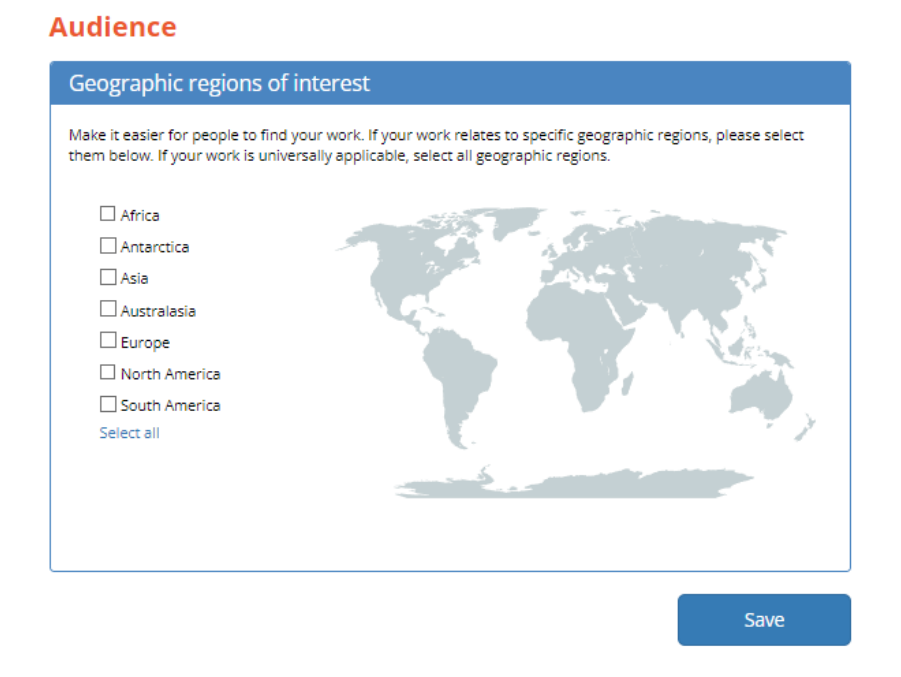

In Kudos, you can also add additional online sources, "Resources", to your publication by providing access links.

### **Resources**

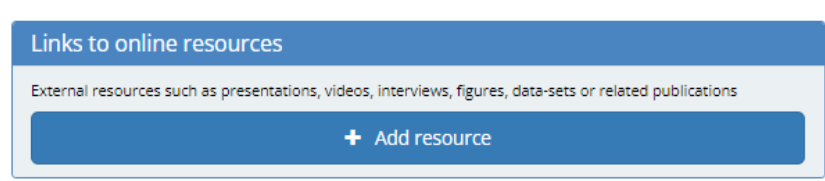

The "Activity" option informs how the publication was obtained, e.g. through the ORCID platform.

### **Activity**

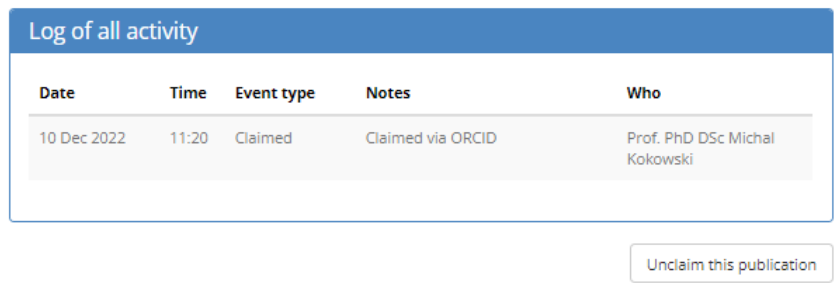

After entering the appropriate information and confirming it, we leave the editorial panel by selecting the "Switch to Reader View" icon. We check the information about the publication again and make any corrections, which we approve ("Save" option).

## **For more information on how Kudos works, see:**

*User guide* available in "Menu" Kudos[: https://www.growkudos.com/about/user\\_guide](https://www.growkudos.com/about/user_guide); <https://www.youtube.com/watch?v=K35Bj6sB0p4>; <https://www.youtube.com/watch?v=HDWp59E2ZO4>; <https://www.youtube.com/watch?v=aoEertvTx2o>; <https://www.youtube.com/@Growkudos>.